# *SEZ SEZ Online Manual-*

# *DSC Signing with Java Applet*

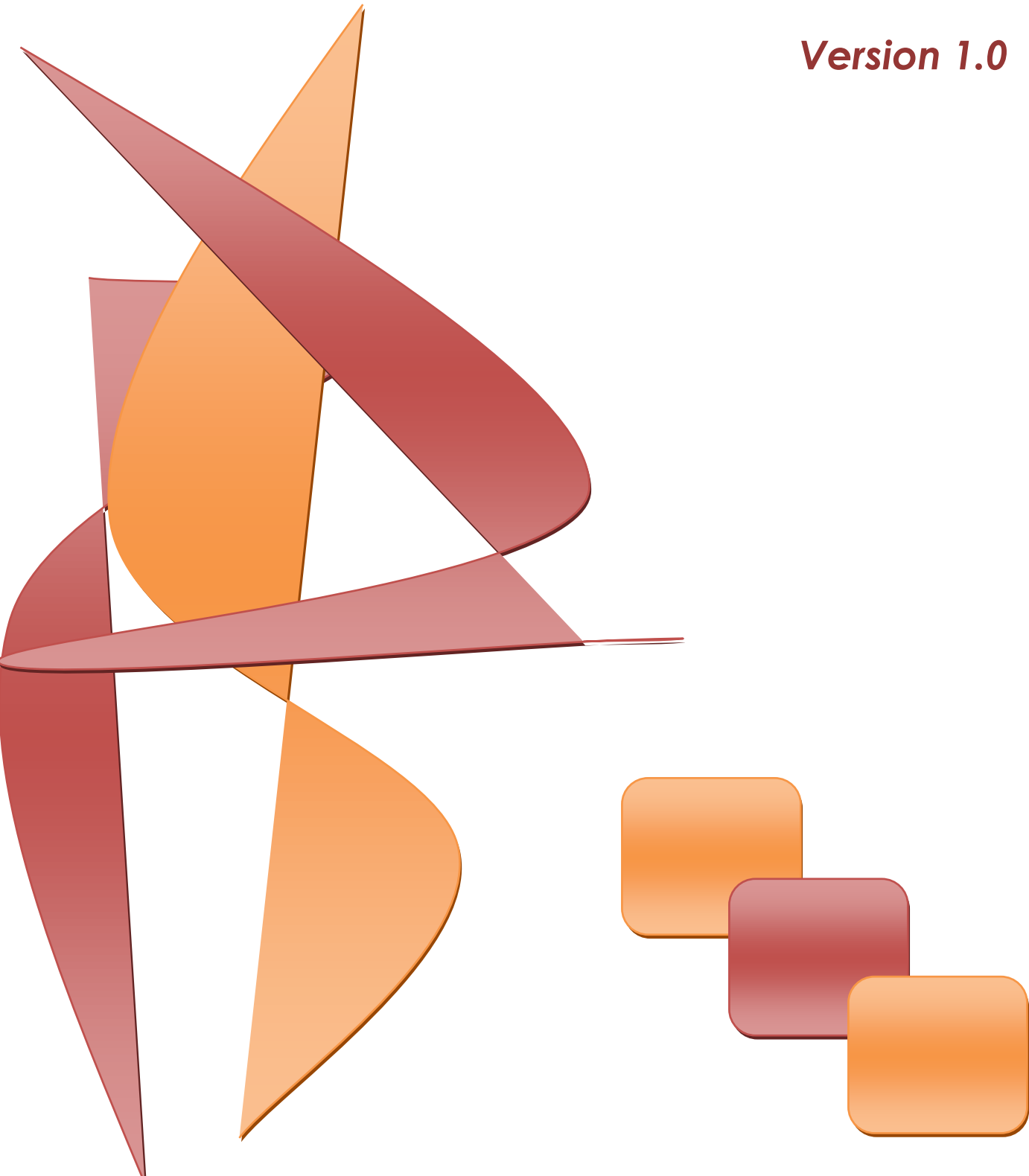

### **Table of Contents**

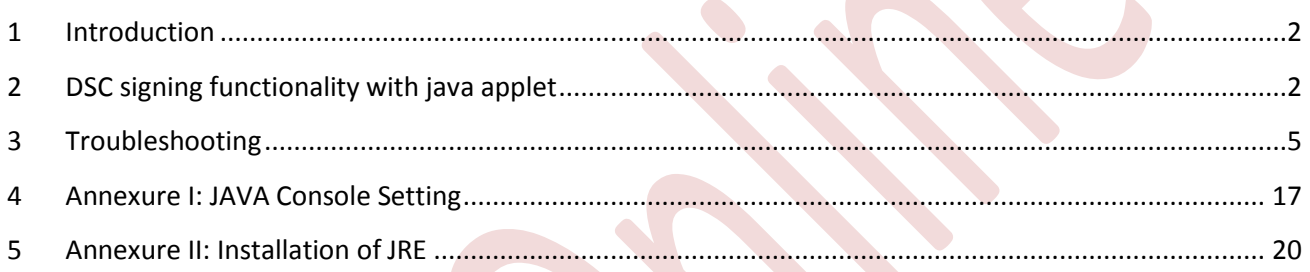

### <span id="page-2-0"></span>**1 INTRODUCTION**

SEZ Online system [SOS] enables entity users (SEZ units/ Developers/ Co developers) to submit their various applications, customs transactions & compliance reports to DC's office in electronic form. As these applications and transactions consists of critical and confidential information, the SOS requires all the entity users to submit / DC users to process these applications/transactions after signing them with Digital Signature Certificate [DSC] for security reasons. These electronic requests are processed and approved by the DC's office online.

This functionality uses the windows component i.e Capicom.dll. Since this is not compatible with 64 bit Operating system, this functionality fails for those users who use 64 bit Operating system. Also Microsoft stopped shipping CAPICOM in its new OS version's by default. Hence to provide support to the users who are having 64 bit operating system, a new functionality has been introduced for digitally signing with Java Applet.

### <span id="page-2-1"></span>**2 DSC SIGNING FUNCTIONALITY WITH JAVA APPLET**

The pre requisite for signing with Java applet, Java runtime Environment [JRE] should be installed on Client's machine.

The following Security Warnings [pop ups] occur while signing using Java Applet DSC Signer:

**Warning 1:** If JRE is not installed on client's machine, the below mentioned warning is displayed on confirmation screen.

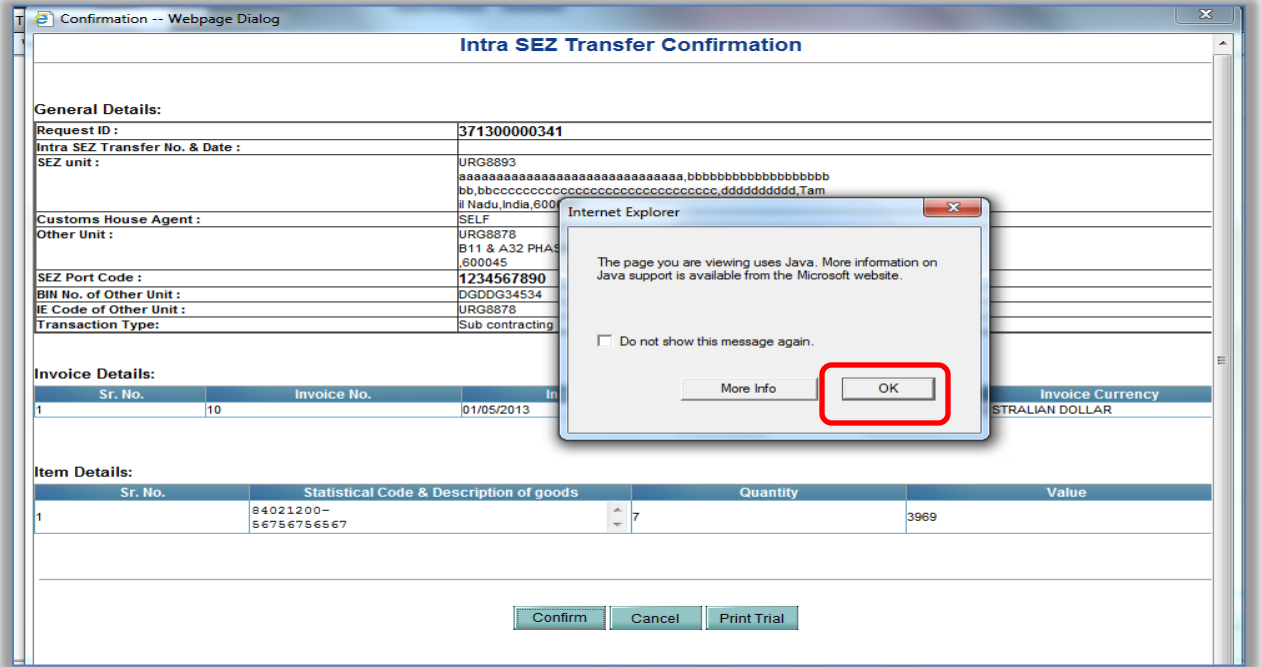

On click of "OK" button, it will redirect to official Java web site to install JRE.

- The complete Installation Process is explained in the section **["Annexure II"](#page-20-0).**
- **After successful installation, Java Console Settings need to be performed.** The Java Console settings are explained in the section **["Annexure I"](#page-14-0).**

**Warning 2:** After successful installation and Java Console settings, when user opens the confirmation screen for signing and submitting request, the following warning is displayed:

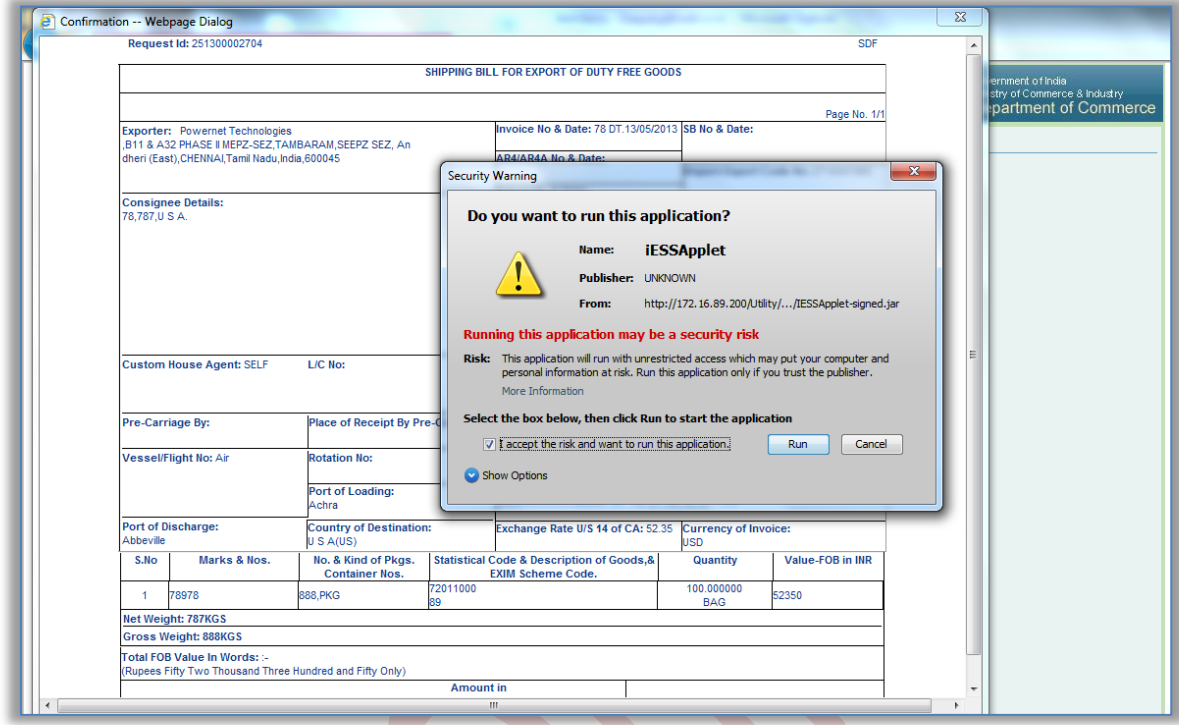

Click on the checkbox "I accept the risk and want to run the application", the "certificate selector" window will be displayed. Select the valid digital certificate and click on "OK". The request will be signed and submitted successfully.

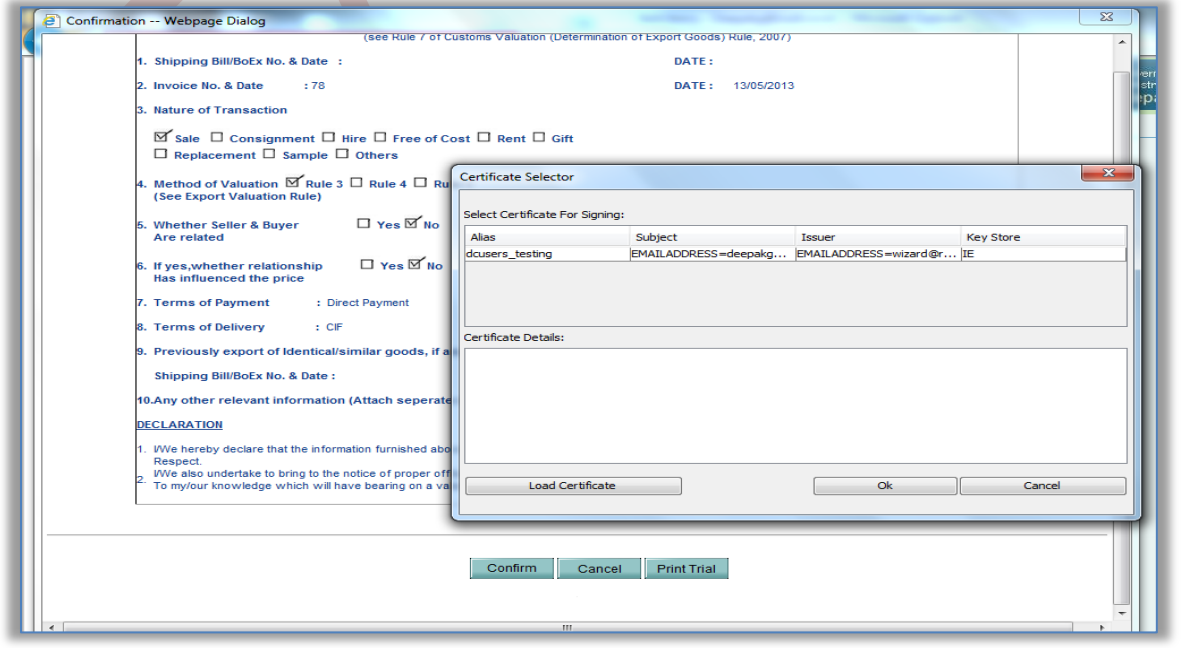

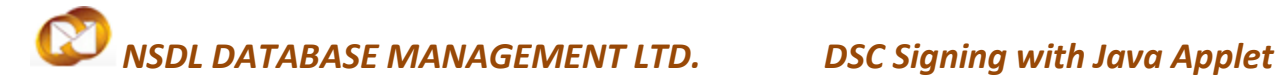

### <span id="page-5-0"></span>**3 TROUBLESHOOTING**

While submitting the applications with digital signature using Java applet, you may encounter certain errors related to Digital signature. The list of probable errors with the standard solutions is enlisted below:

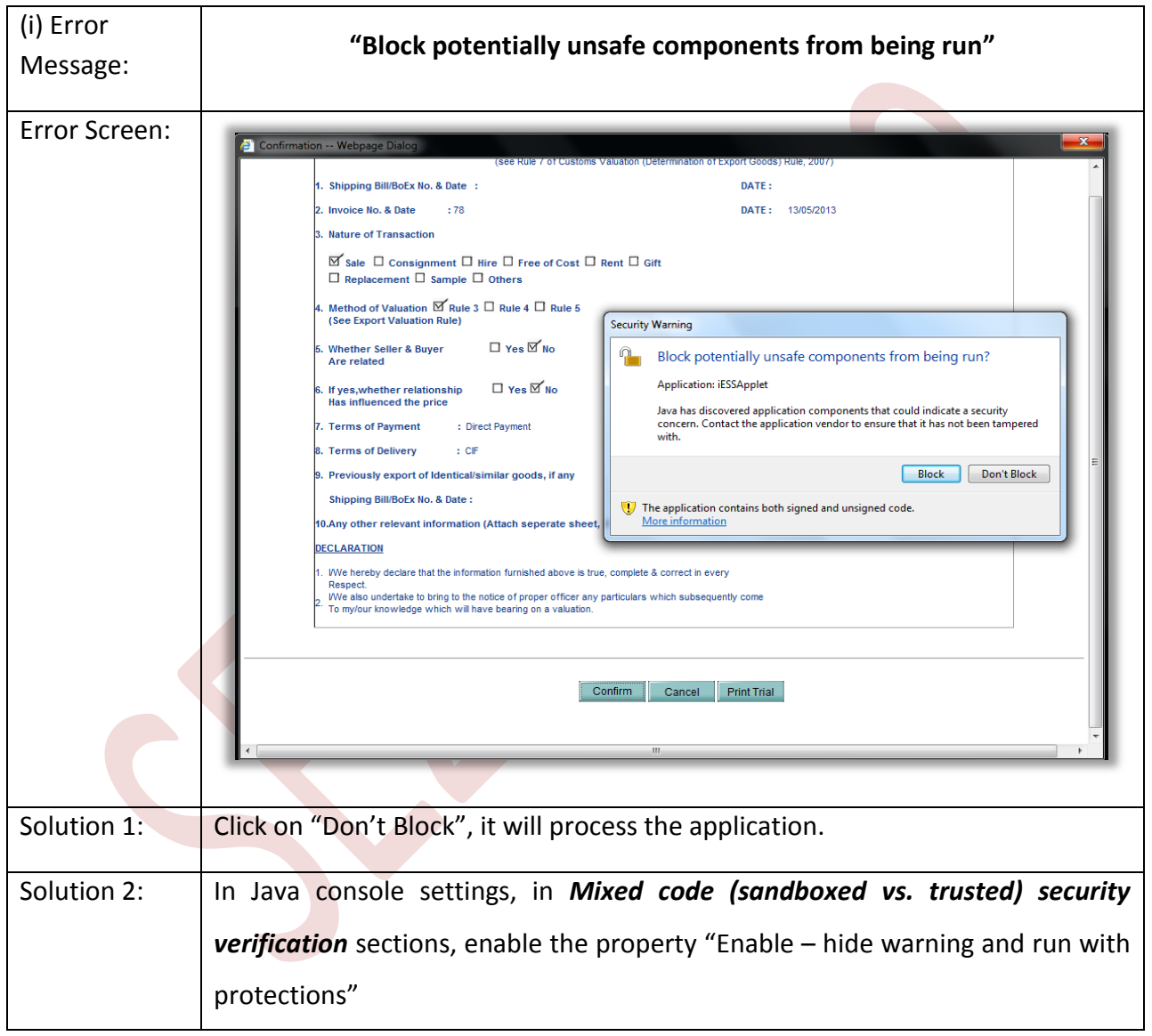

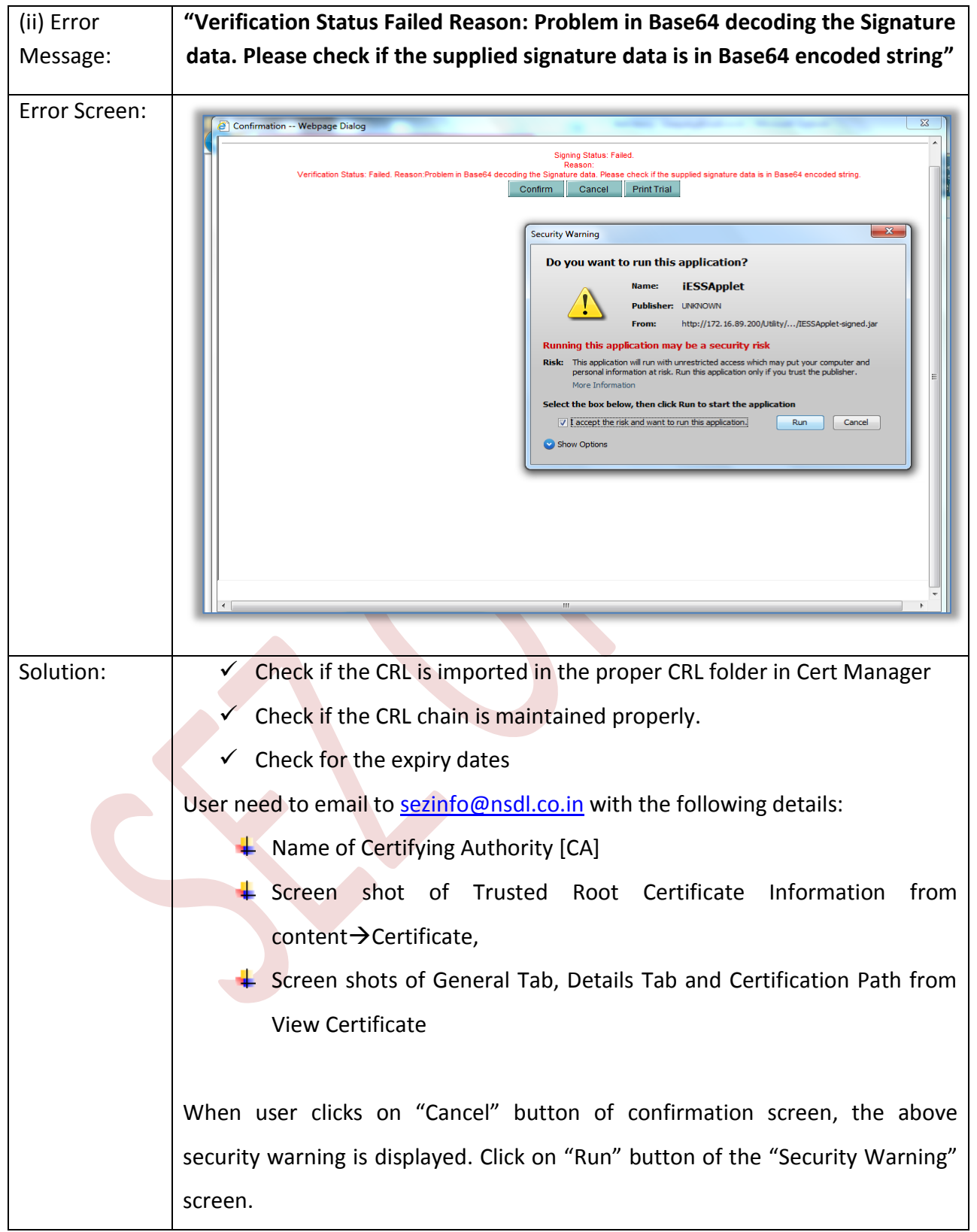

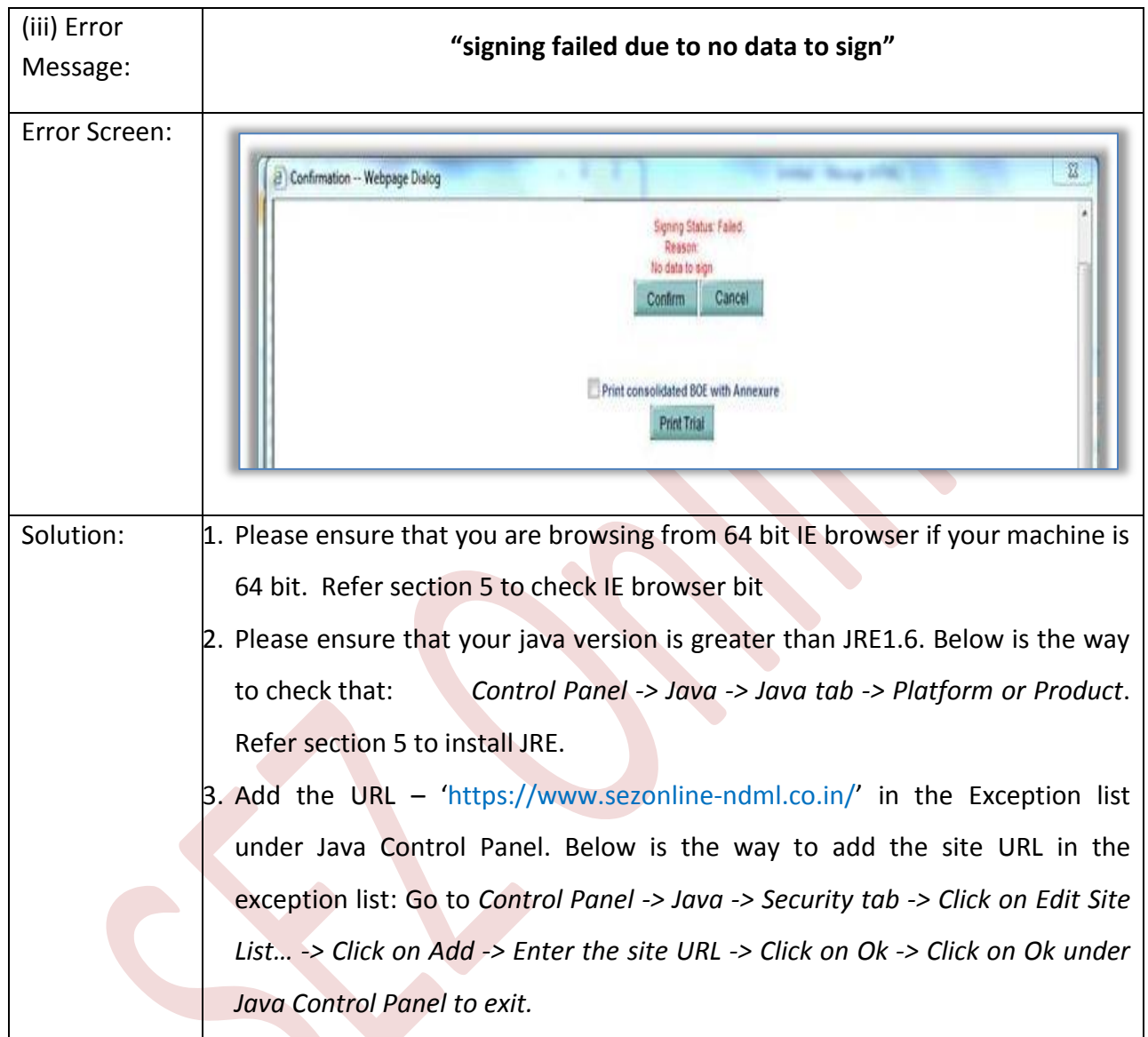

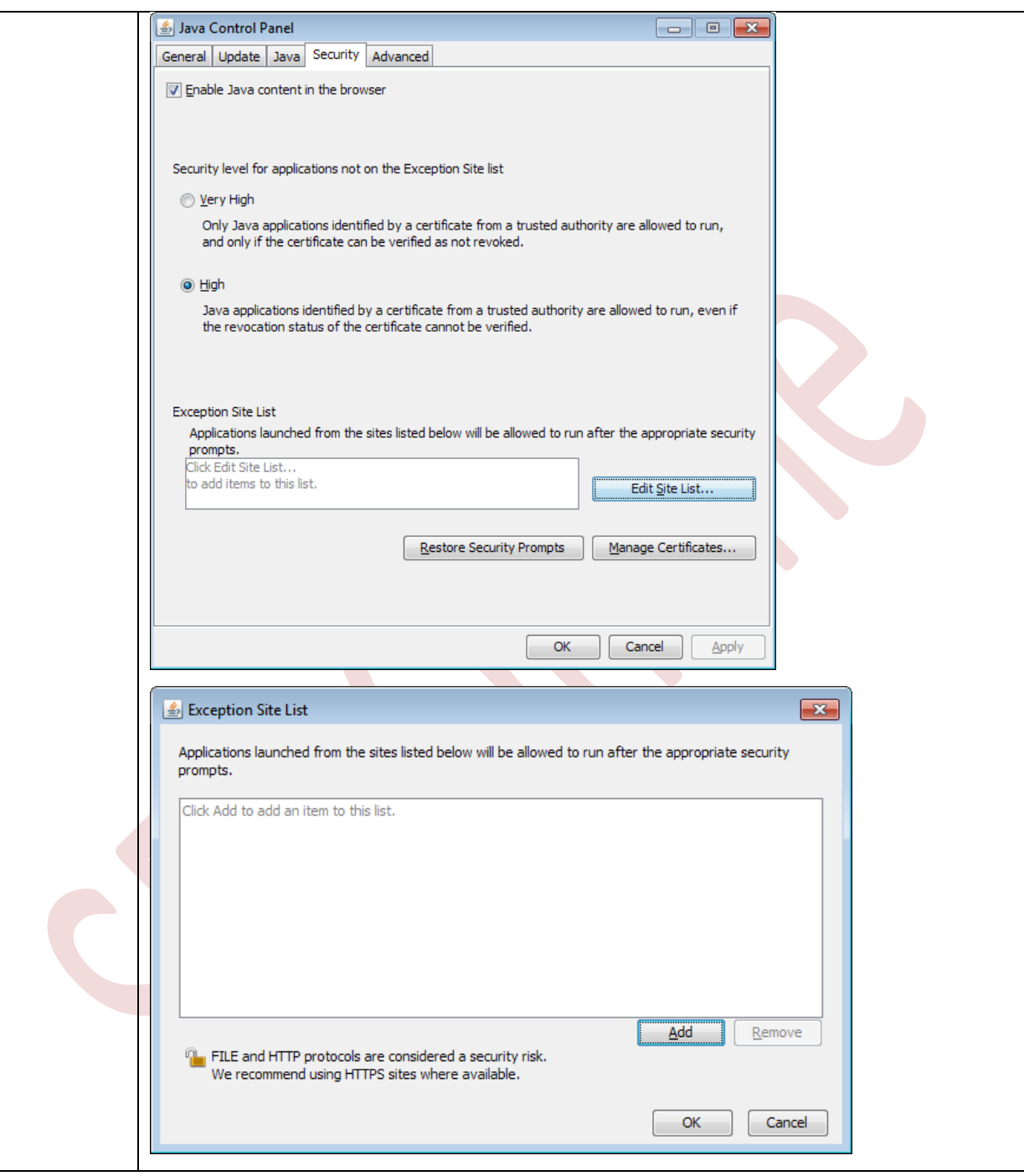

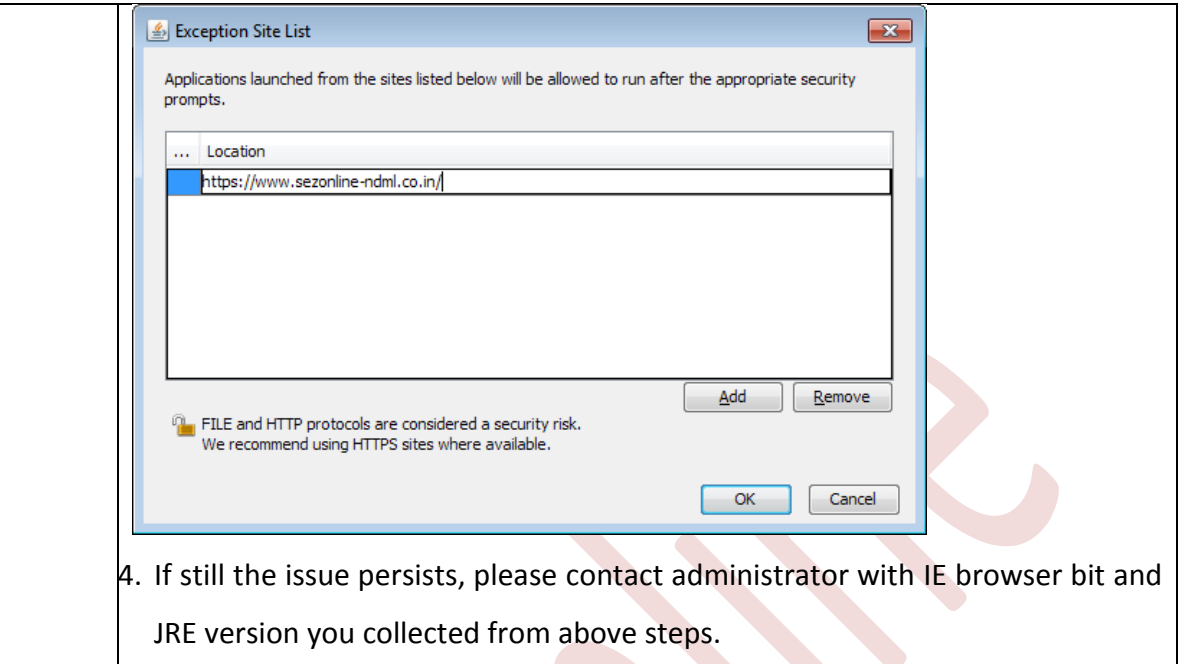

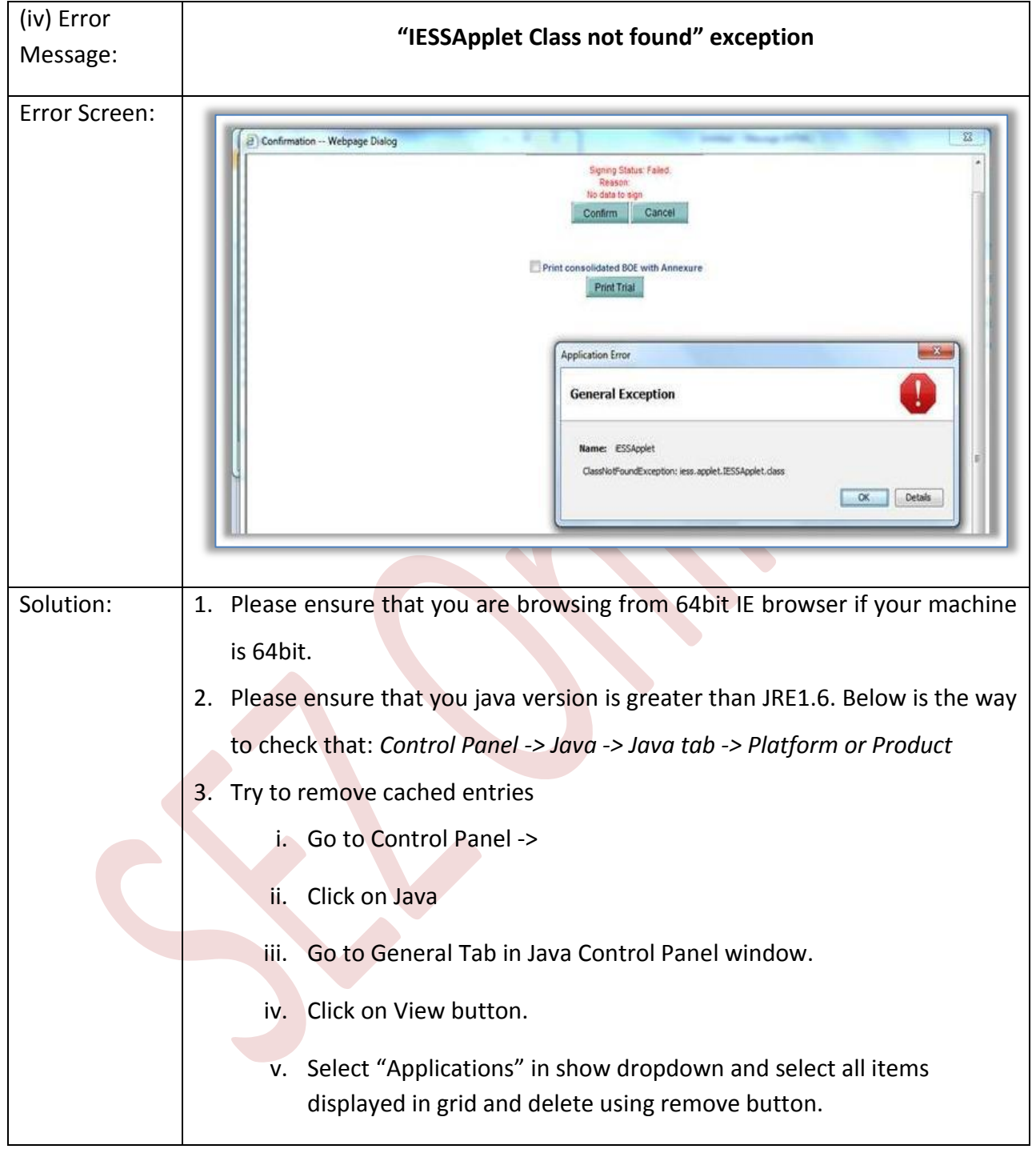

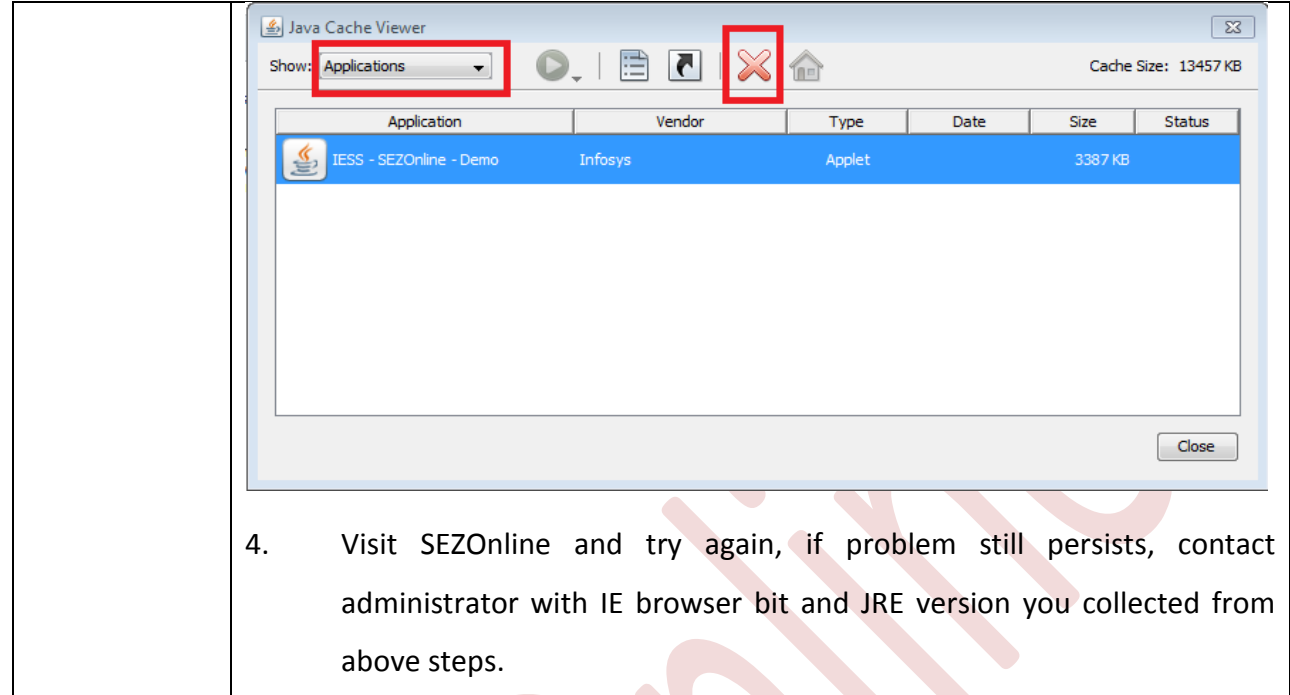

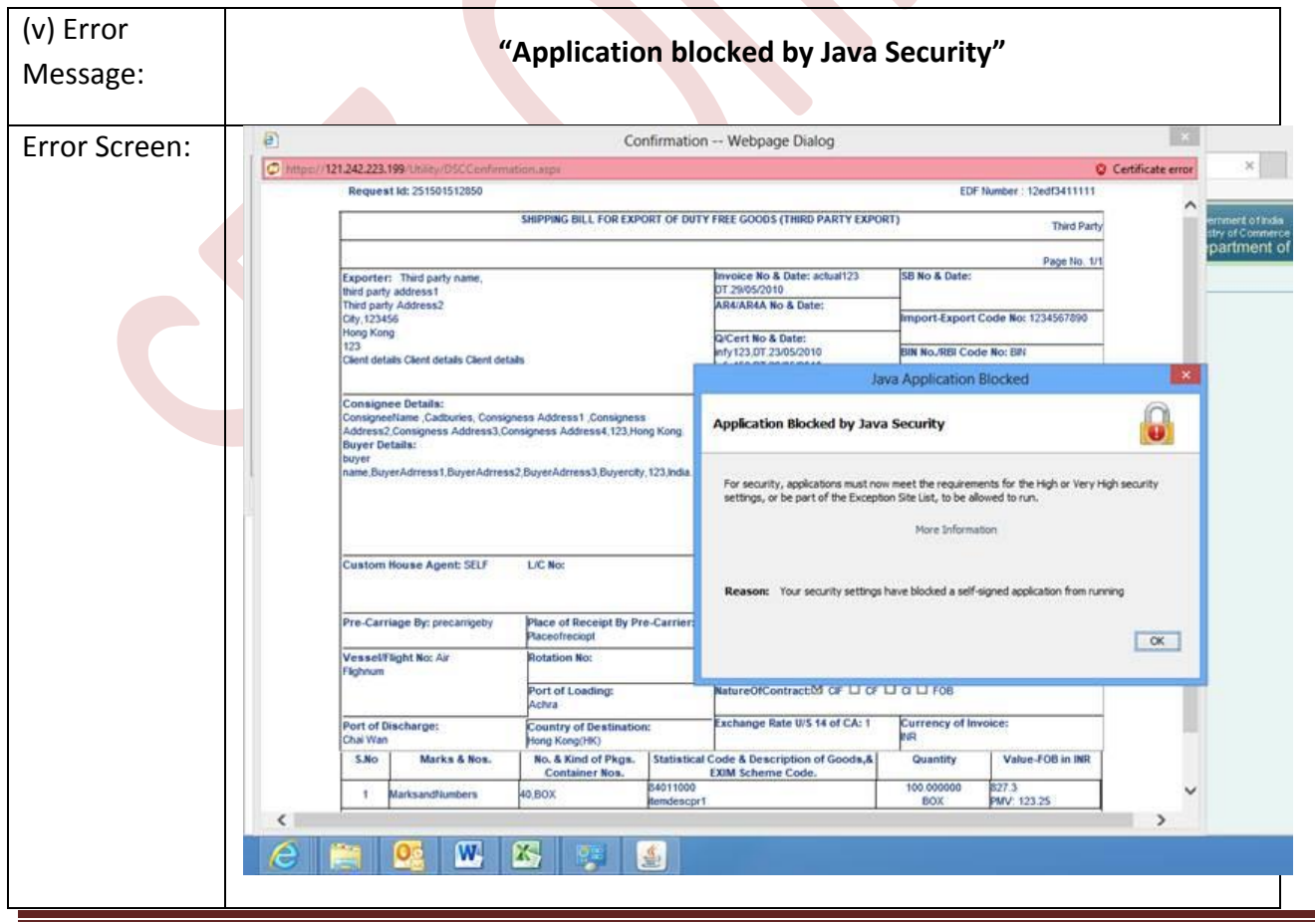

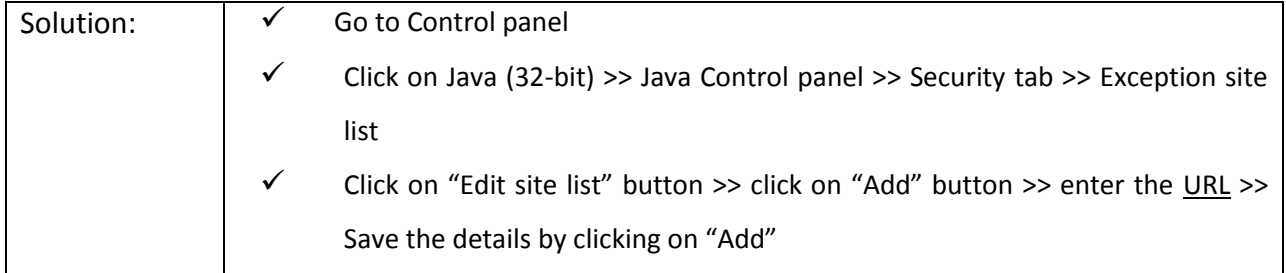

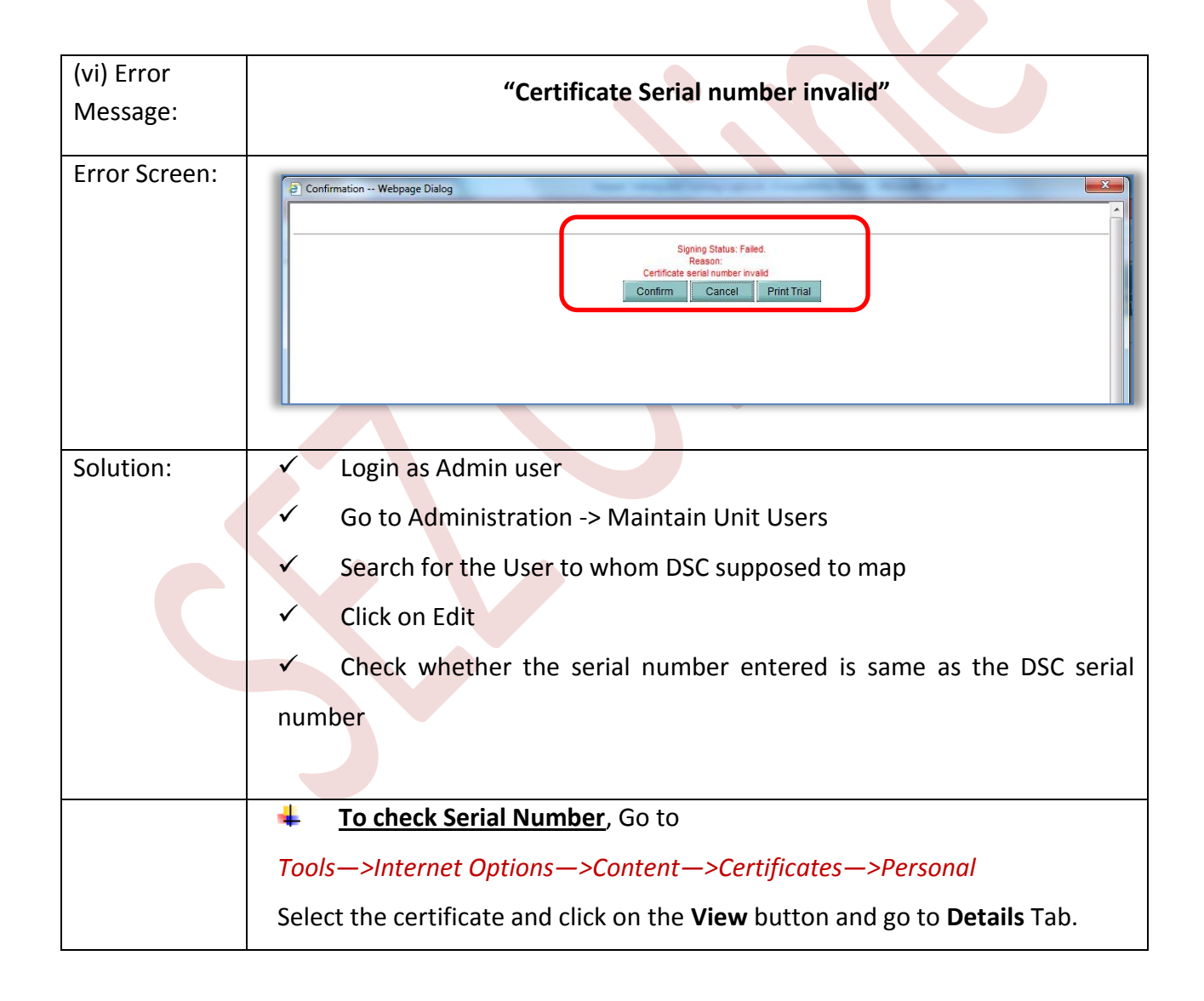

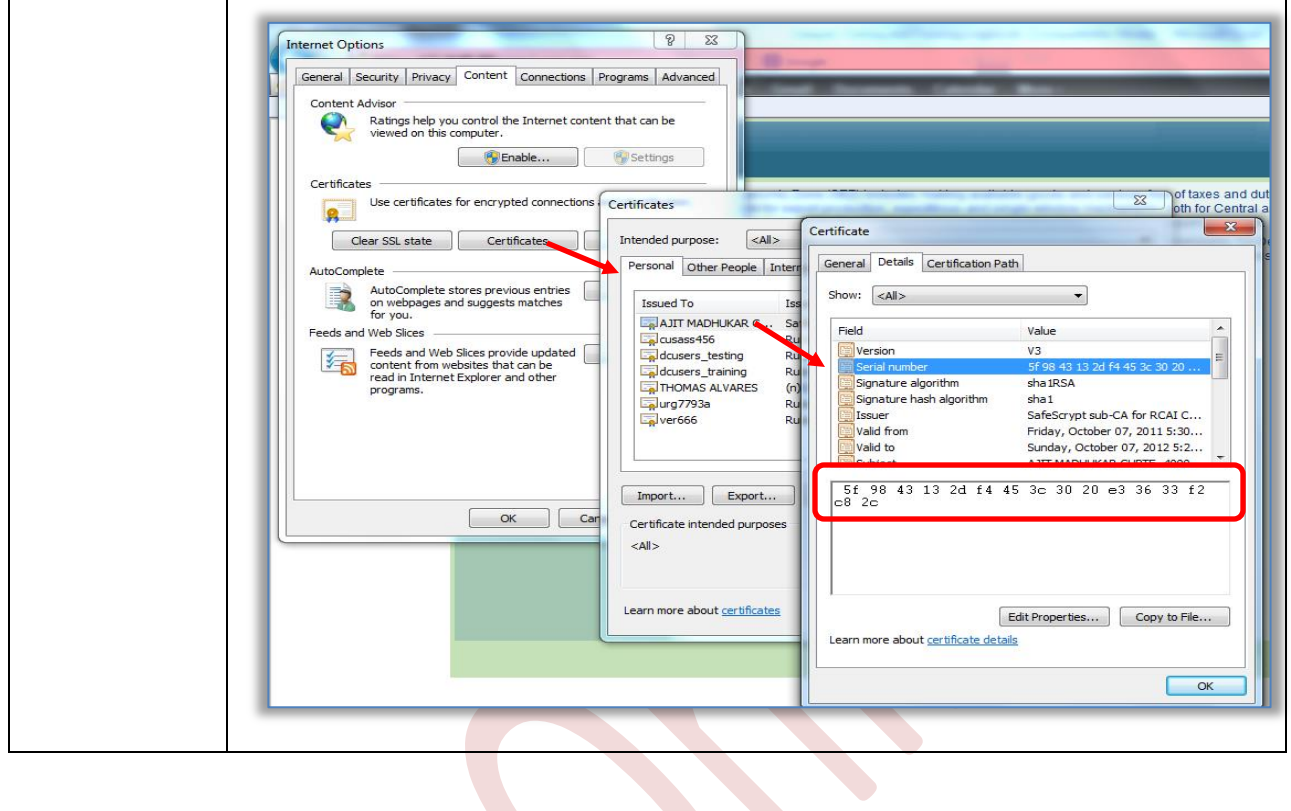

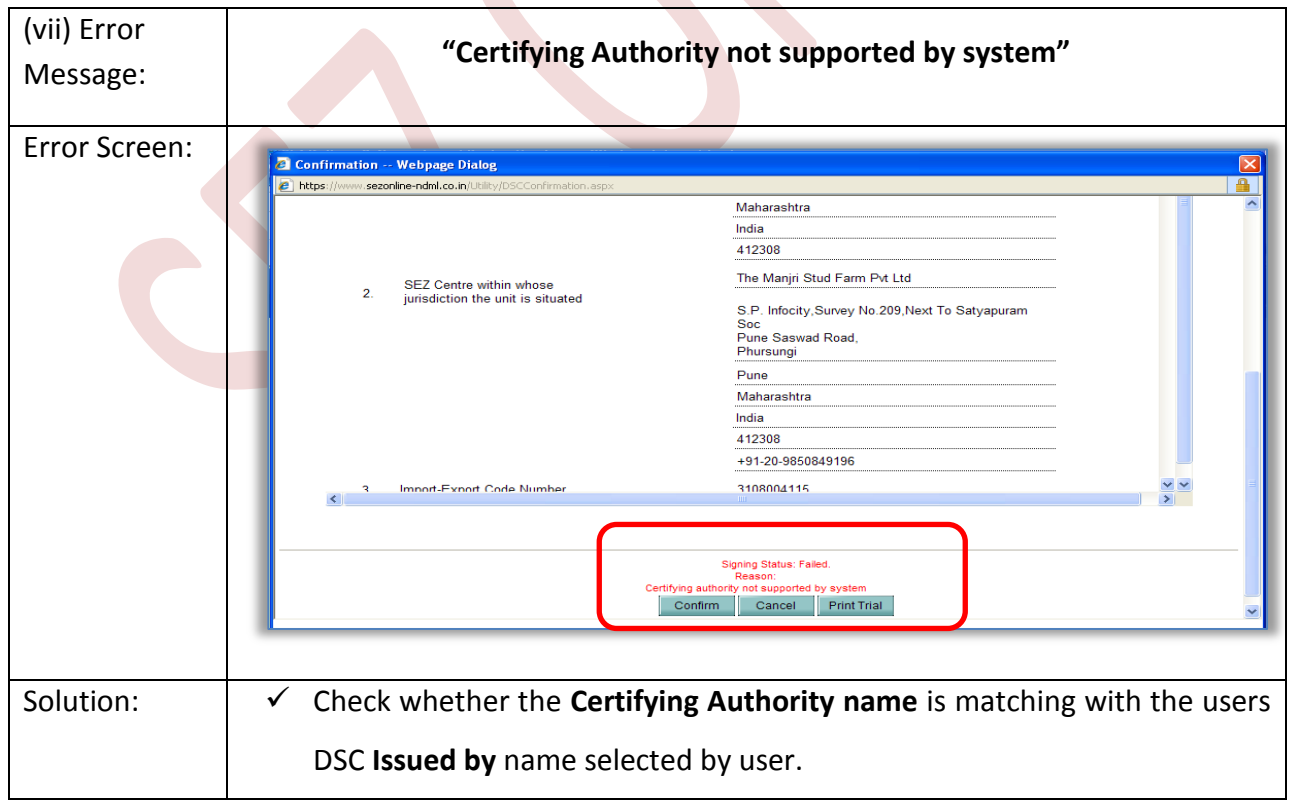

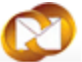

*Note: If the certifying Authority is not present in the available list of CA, email to [sezinfo@nsdl.co.in](mailto:sezinfo@nsdl.co.in) with dummy certificate.*

<span id="page-14-0"></span>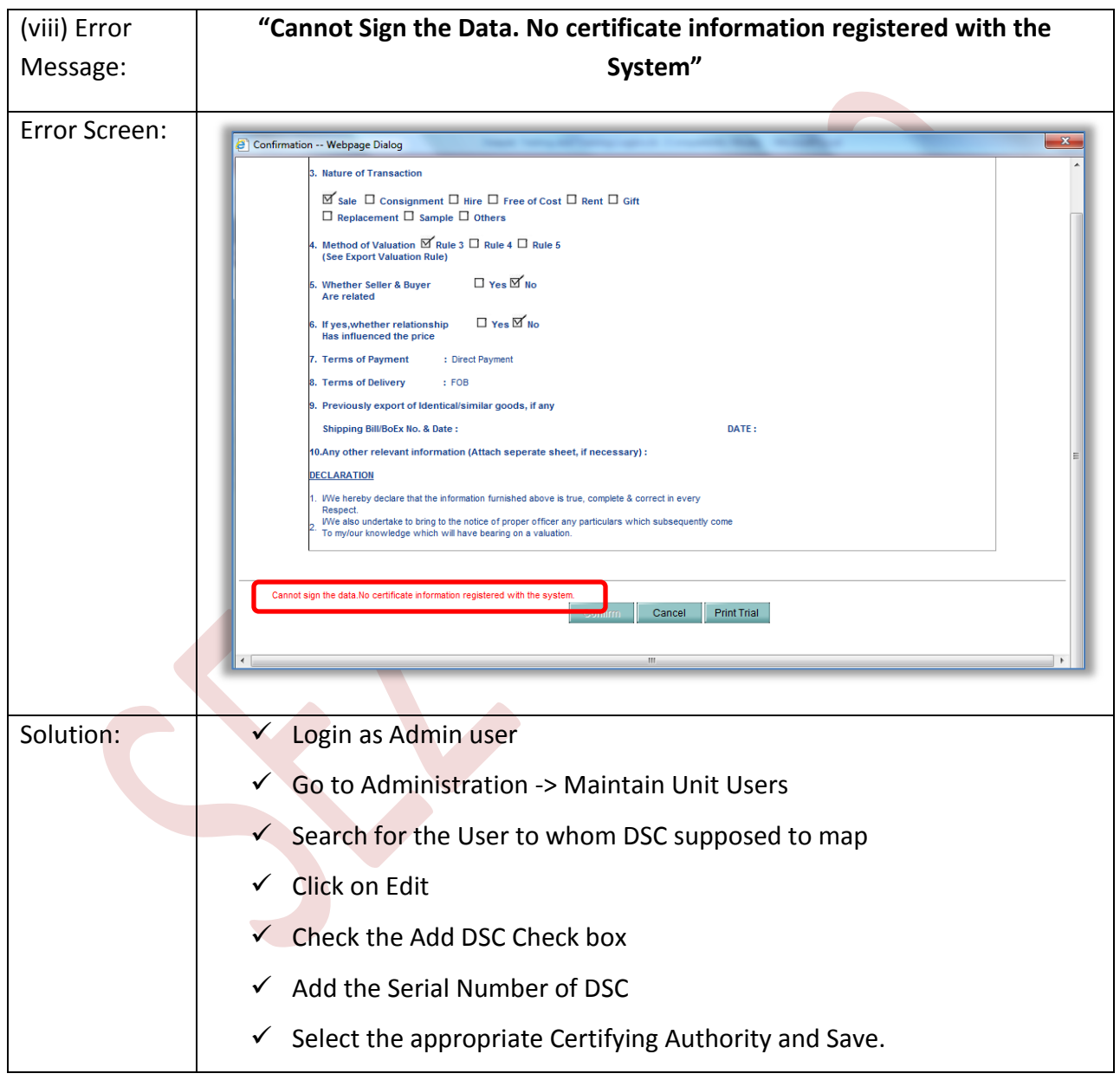

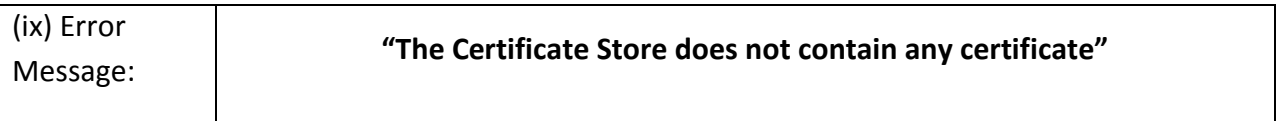

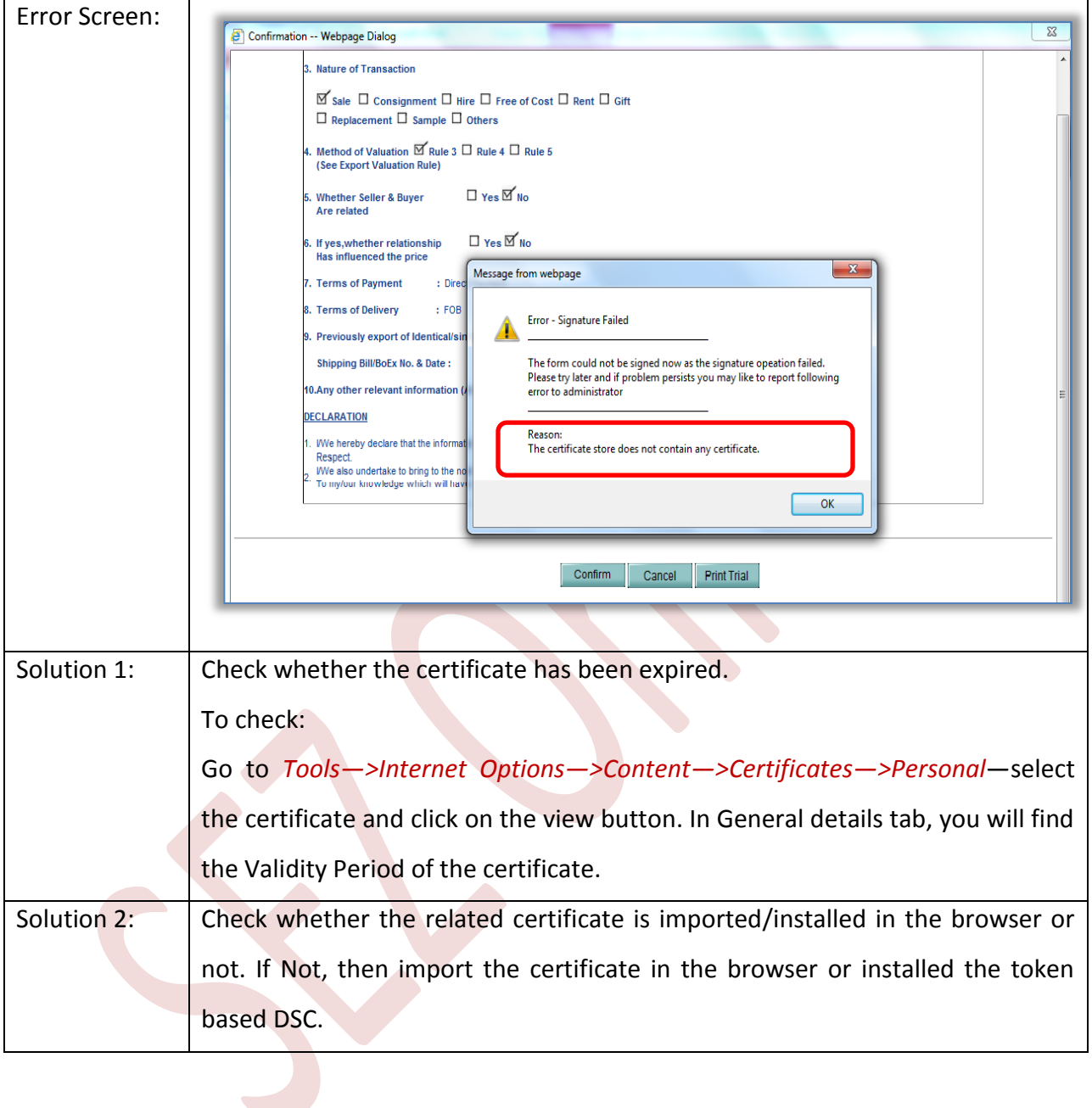

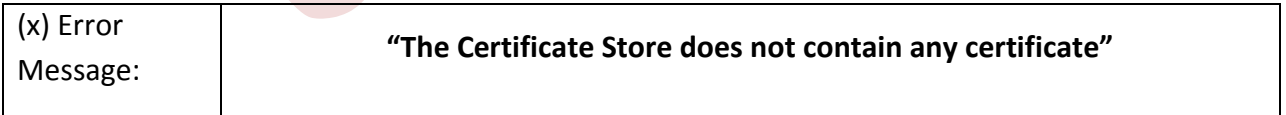

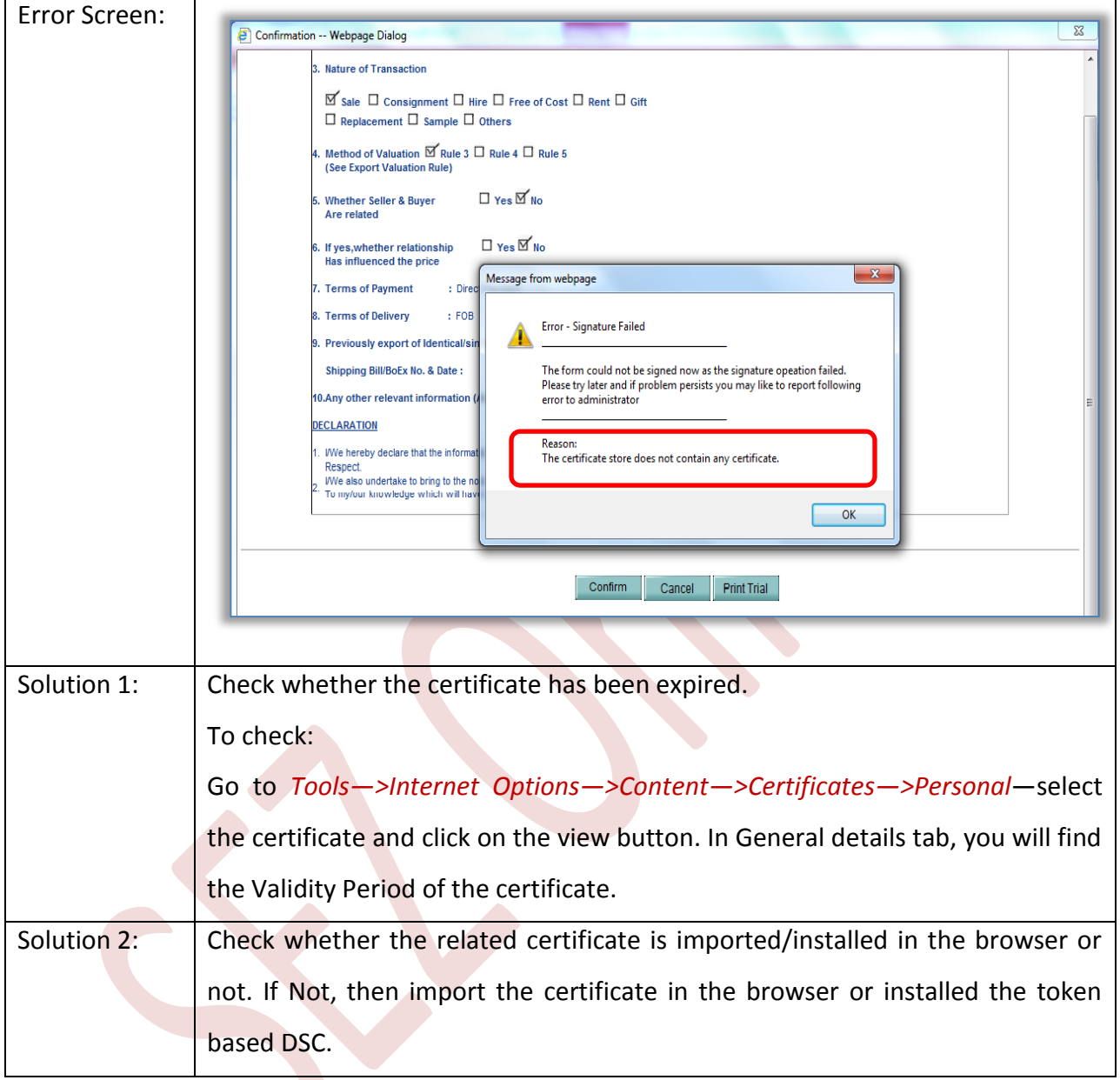

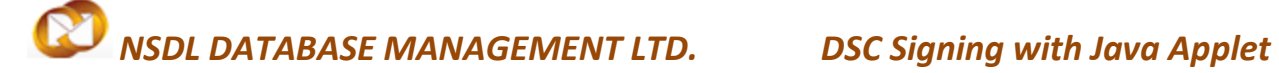

### <span id="page-17-0"></span>**4 ANNEXURE I: JAVA CONSOLE SETTING**

### **Advanced Tab Settings for JRE 1.8\_60:**

- i. Go to Control Panel
- ii. Click on Java
- iii. Go to Advanced tab and update the settings as below

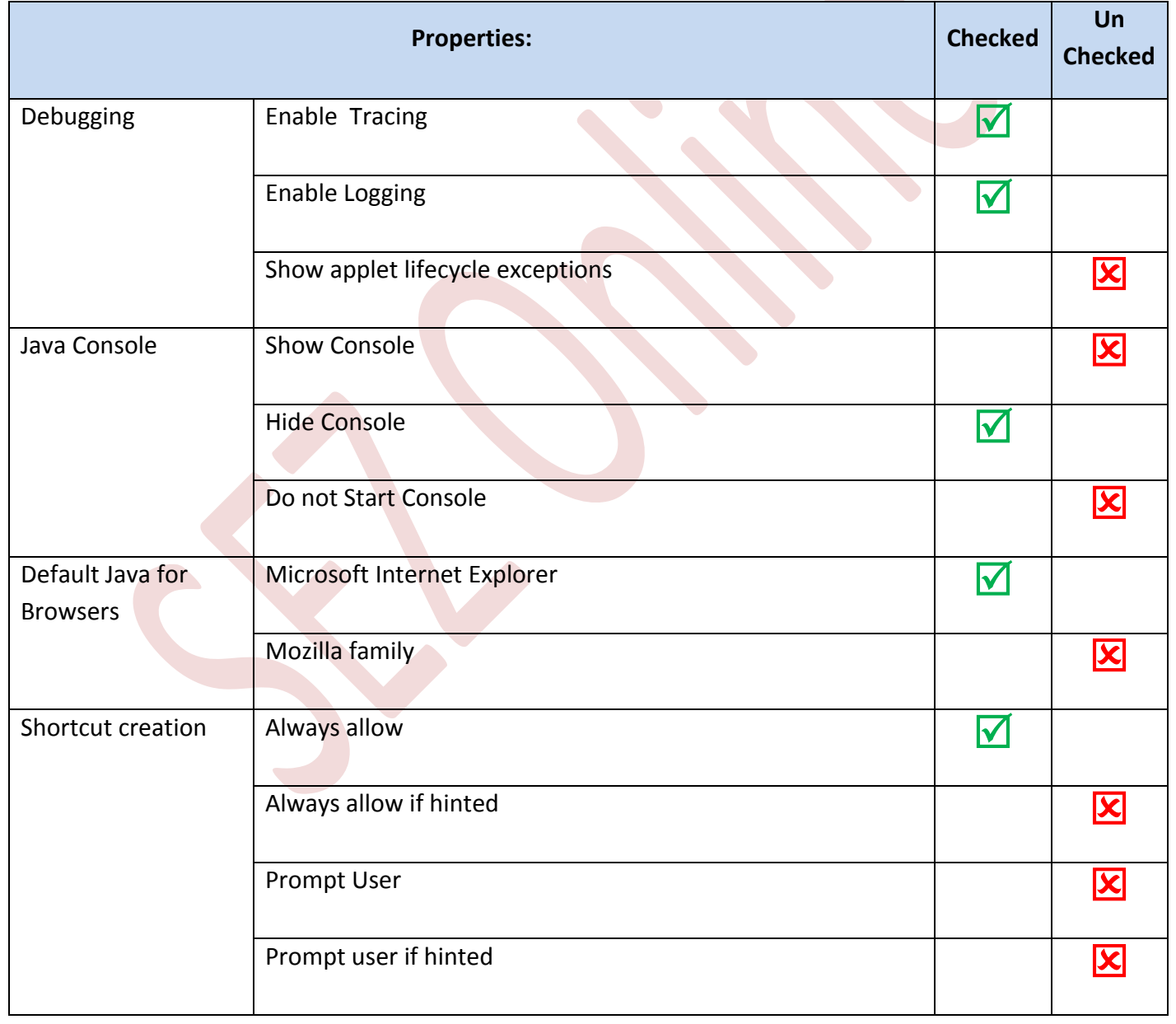

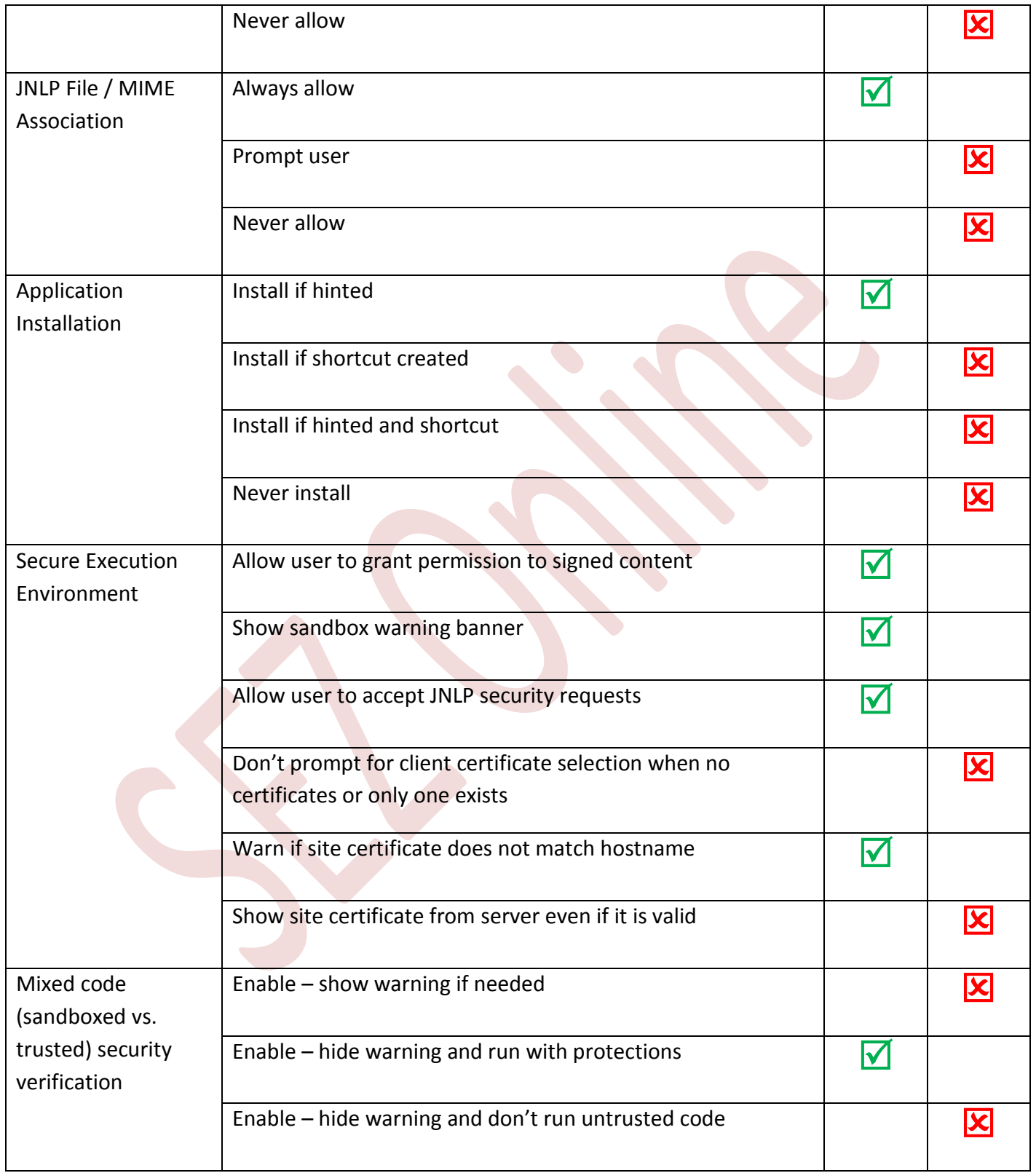

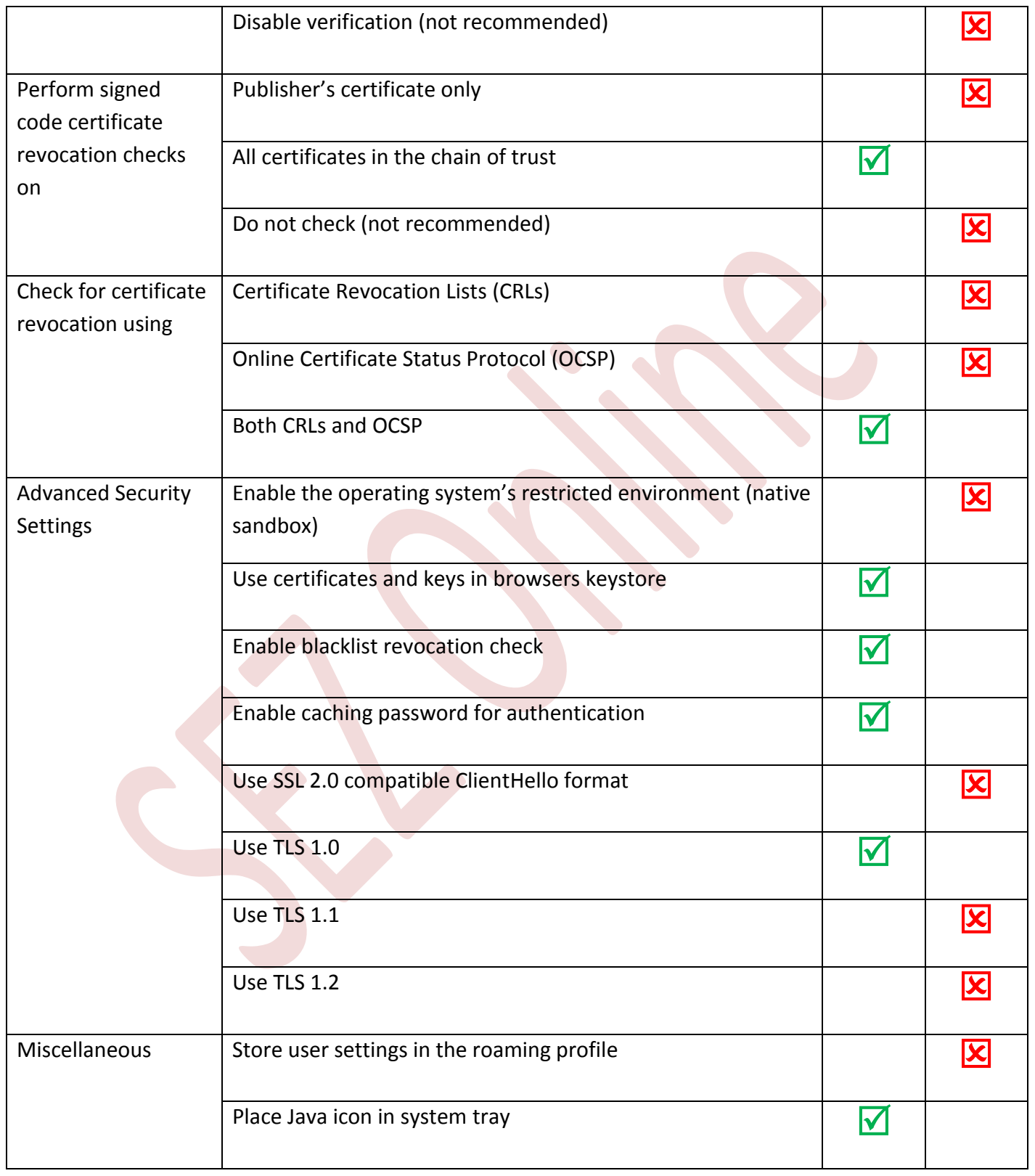

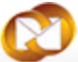

Java Quick Starter

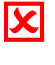

### <span id="page-20-0"></span>**5 ANNEXURE II: INSTALLATION OF JRE**

Java Applet functionality is applicable to 64 bit windows operating system only. For 32 bit windows operating system "CAPICOM" functionality will work. In case of 64 bit OS, Java Runtime Environment [**JRE]** with **32 bit version** should be installed irrespective of the Internet Explorer bit versions.

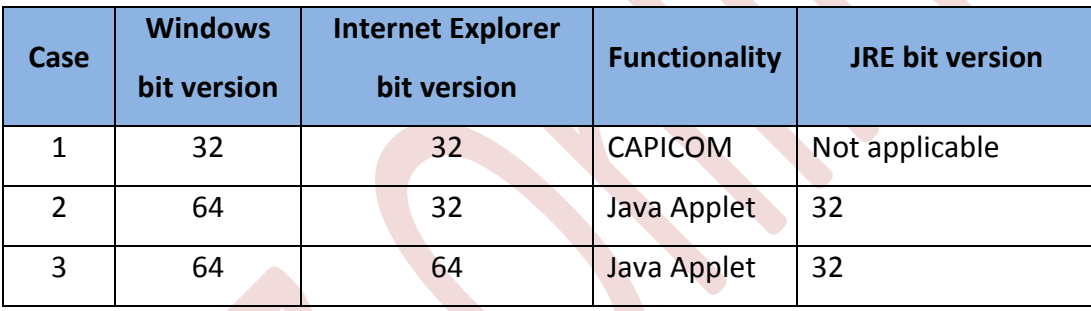

To identify the bit version of the Operating system: Go to *Control panel System*

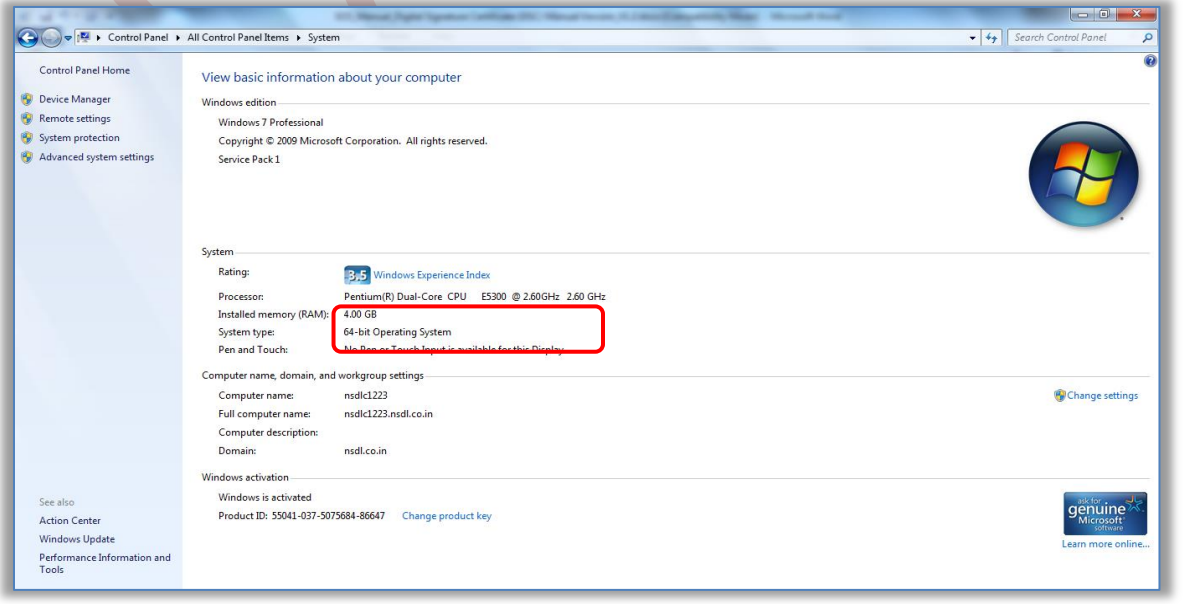

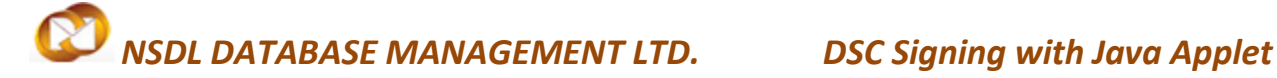

To identify the bit version of the Internet Explorer :

Open *Internet Explorer Help About Internet Explorer*

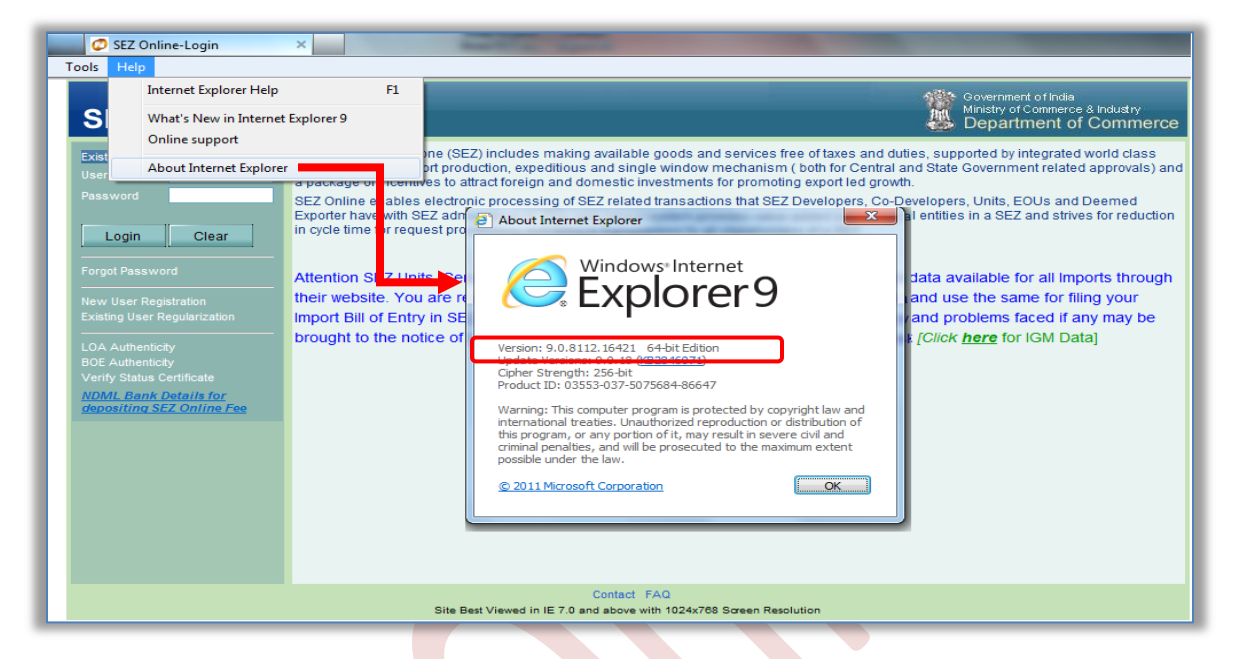

• JRE setup files can be download from below mentioned official web site:

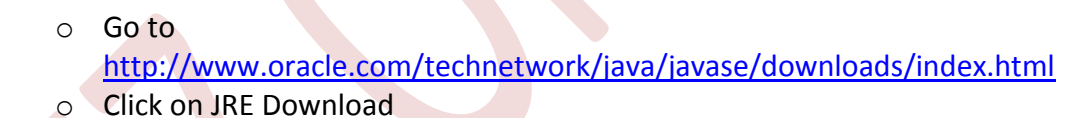

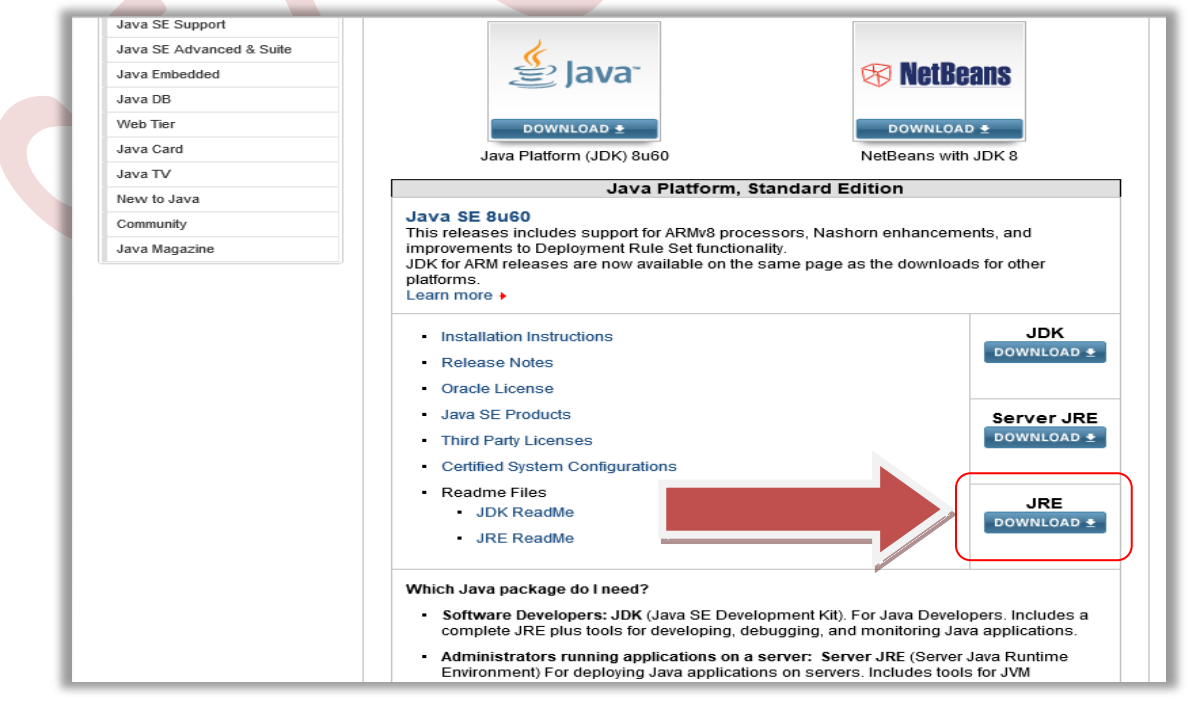

o Accept License Agreement and download offline executable of 32 bit JRE version where "Product / File Description" is "Windows x86 offline"

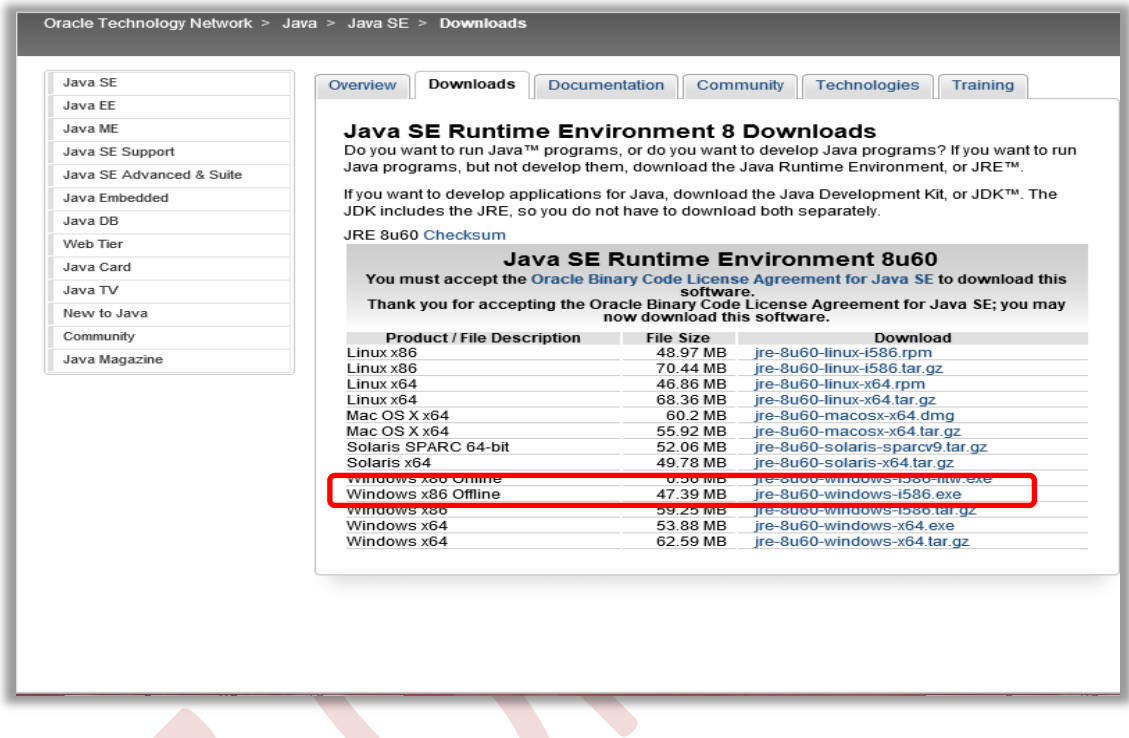

### **Installation Steps:**

Step 1: Download the files from above mentioned link or the setup files which are enclosed in the above table 1. Double click on the setup [**.exe**] file, installation will start.

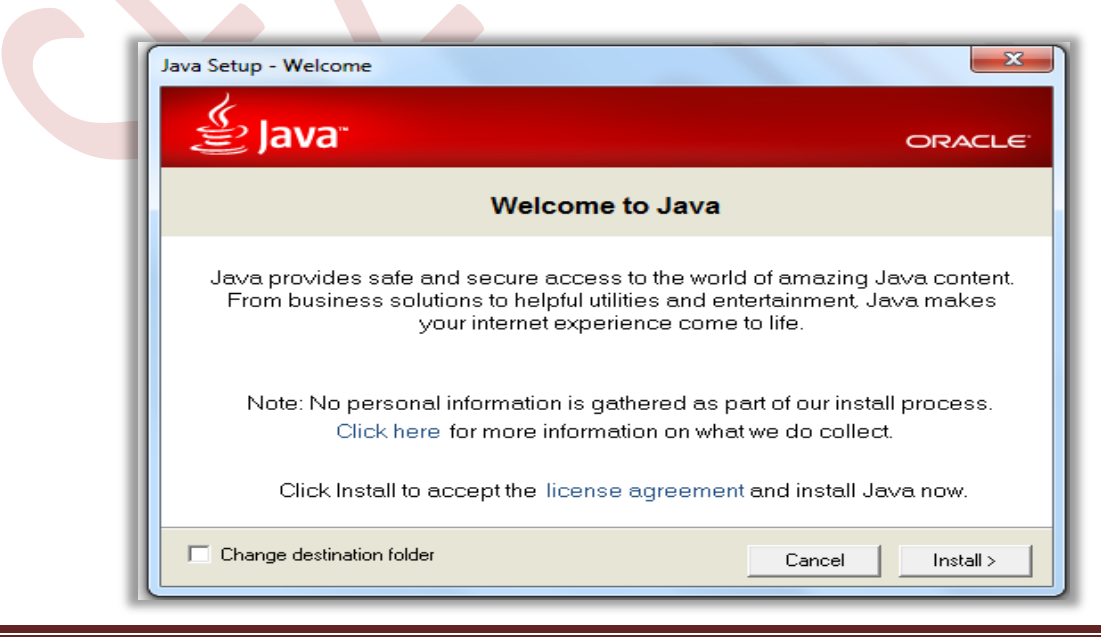

Step 2: Click on Install button

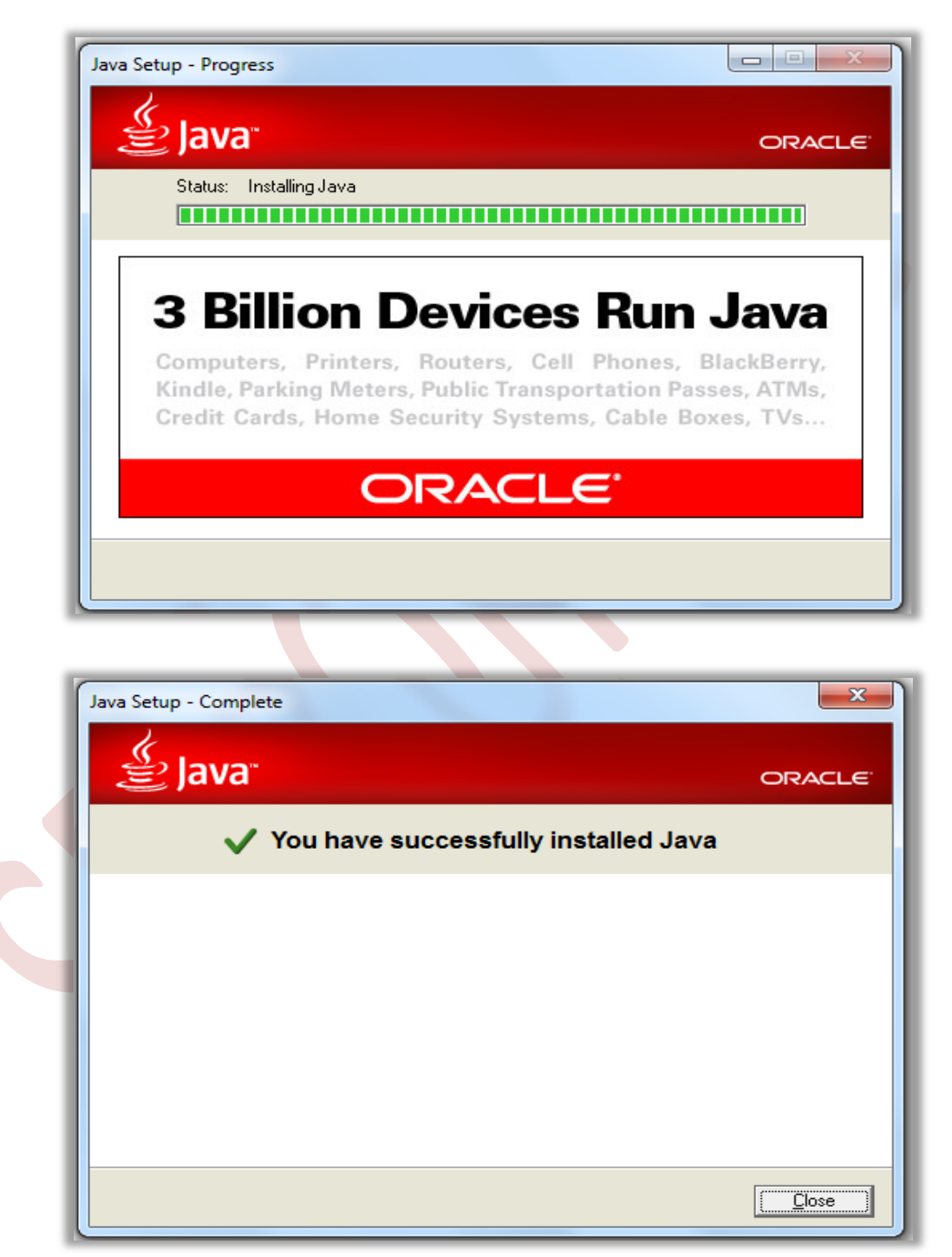

Step 3: After Successful message, click on Close button. It will redirect to Java web site for Verification of Java installation as shown below. Click on "**Verify Java Version**"

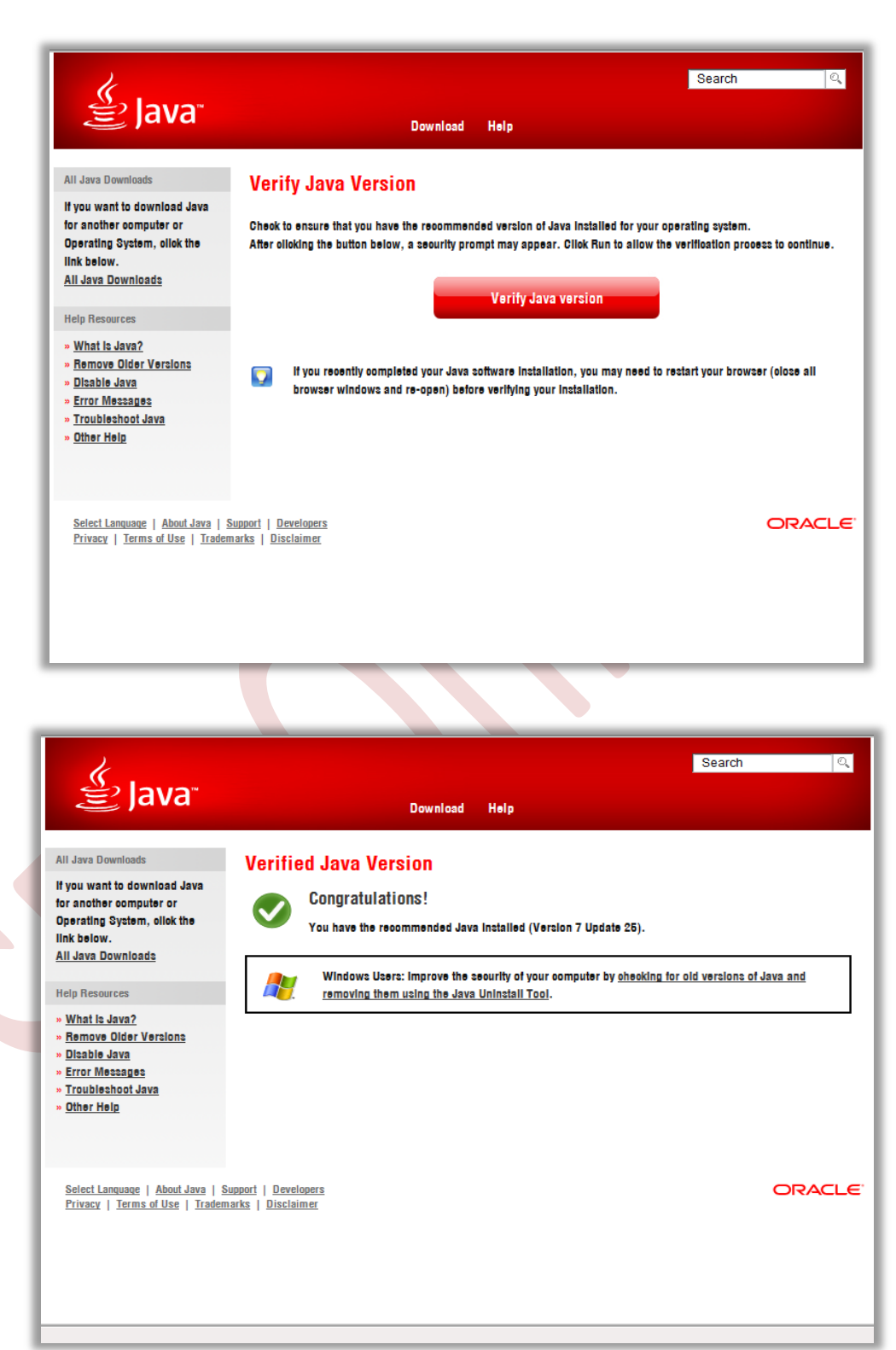

Confirmation about the Java installation will be displayed as shown above. You can verify the Java version from Control Panel as follows: Go to **Control Panel**  $\rightarrow$  **Java** → Java Tab → View Button

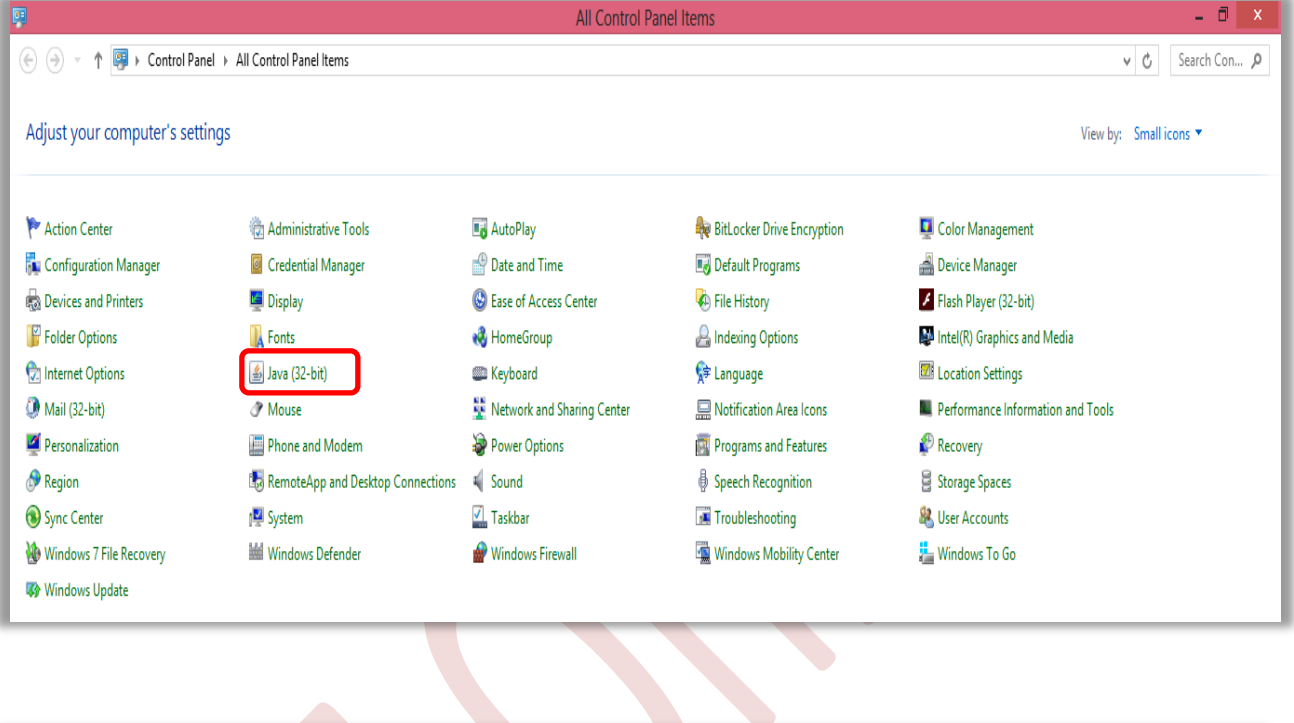

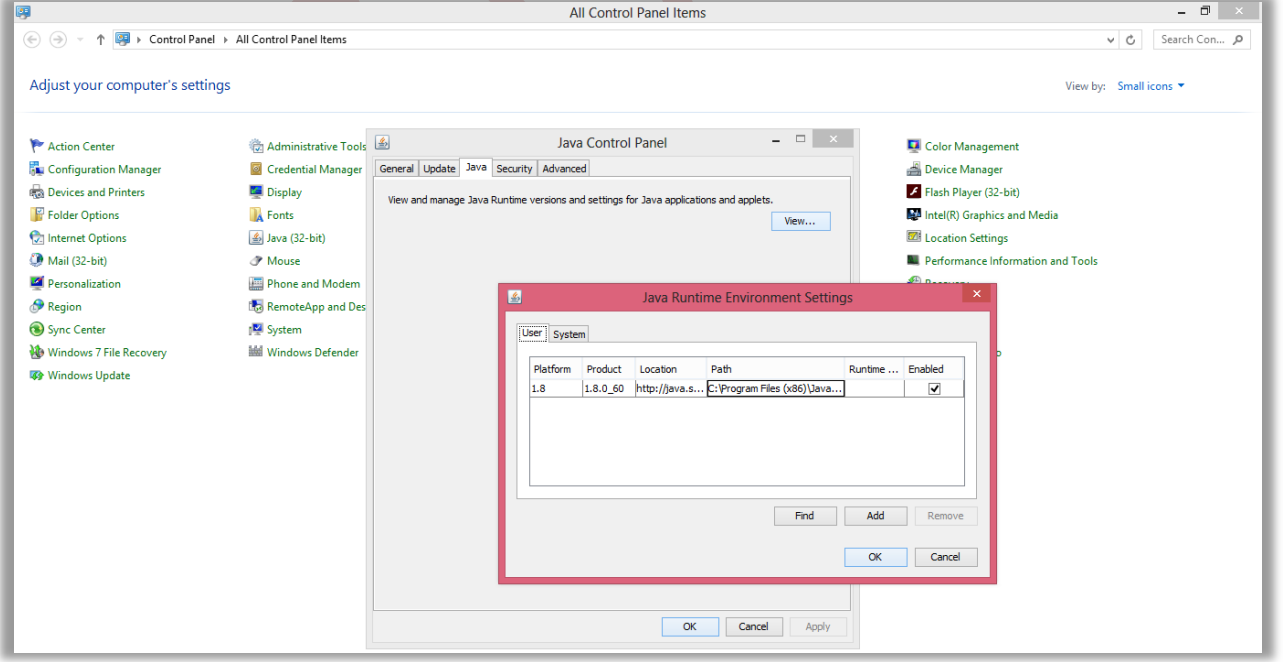